## About Data File Exchange

Methods for Service Providers to Maintain Accurate Employer Data

April 2023 Tax and General Accounting UnemploymentInsurance State of Wisconsin

# **Contents**

Introduction

Submitting a File through Secure Online Internet Application (HTTPS)

Submitting Request Files through UI Web

Prepare Tab Delimited files through Excel

Retrieve Response Files from UI Web

Open XML Response Files in Excel

Submitting a File through Secure File Transfer Protocol System (FTPS)

Response Files: Columns, Actions and Codes

**Contact** 

### **Introduction**

Data File Exchange is a service that allows an Employer Service Provider (ESP) to request correct data about their clients' Unemployment Insurance (UI) accounts and have the client data returned electronically. This will assist the ESP in filing accurate Quarterly Contribution Tax and Wage Reports and making accurate tax payments.

#### **SubmittingMethods:**

Two methods are available for Service Providers to participate in the Data Exchange program:

#### **HTTPS method: Secure Online Internet Application FTPS method: Secure File Transfer Protocol system**

#### **Request File:**

To make the data request, the request files should contain at least two of the following three required columns for each client:

#### **UI account number Federal employeridentification number (FEIN) Employer legal name**

Rate year column is not a required column, but the batch job only returns tax rates if a specific rate year is included in the request file.

#### **Matching Method:**

Once the request file is submitted, the UI department processes the file through nightly batch jobs. For each record, the batch jobs first attempt to match the UI account number and then the FEIN number. If both columns match the data in our systems, it is a successful match.

If one of these two columns doesn't match the data in our systems, the jobs will try to match the legal name. No data will be returned if the jobs are not able to match 2 out of 3 required columns.

#### **Response File:**

If a match is found, the employer data items are returned to the ESP in a file they can retrieve on the next business day. Data included in the return file includes UI account number, federal employer identification number, employer legal name, tax rates for the year requested, account receivable balance and account status of the employer. The record will be included in the return file along with a message of which data elements we could not match on.

## HTTPS Method: Submitting Request Files through UI Web

This option allows you to submit a text tab delimited file using a secure online Internet application from UI Internet Home Page. To do so:

- 1 Access the website at<https://dwd.wisconsin.gov/ui>
- 2 Go to **Service Providers** box.

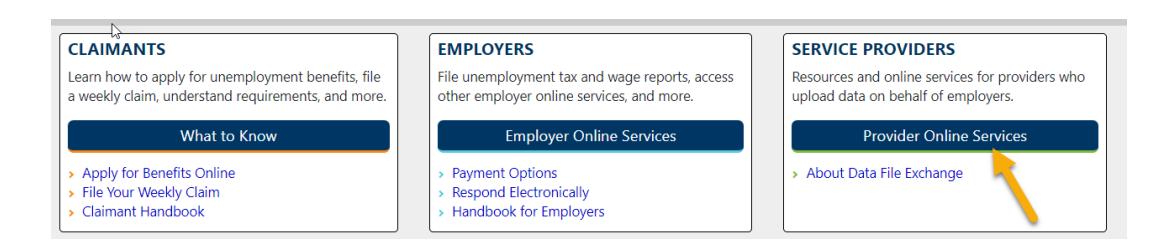

**3** Click on **Employer Service Provider Online Services**

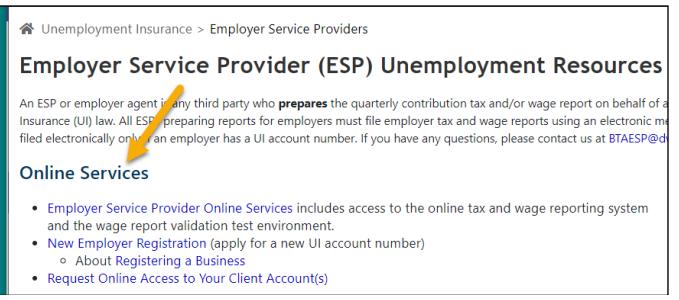

4 If you are already a current user, login to your account. If you do not already have a Login ID setup, you will need to create a Login ID under New Users.

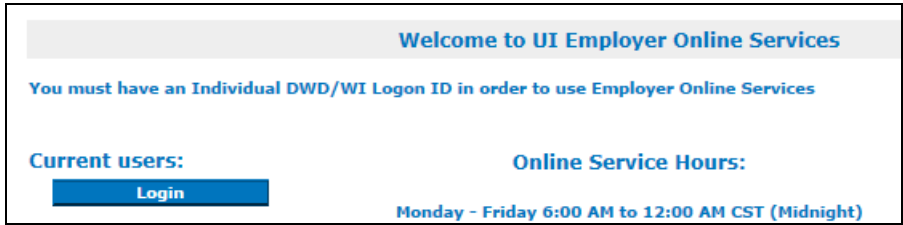

5 Once you have logged into your account, in the bottom of the Service Provider Home page, select the link to **Obtain Employer UI Account Numbers and Tax Rates:**

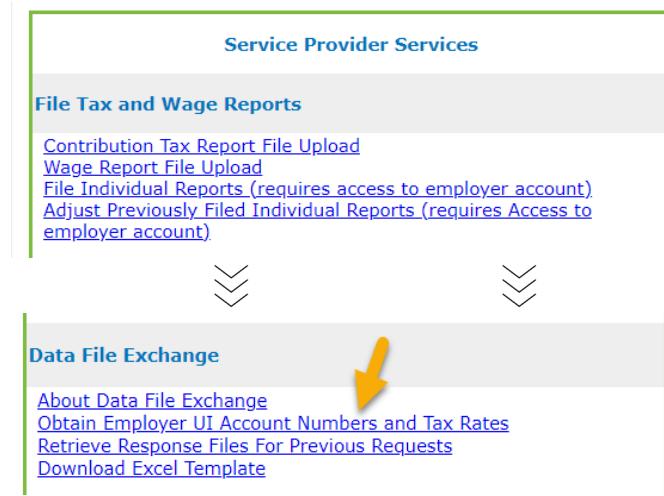

Or Under menu bar Employer Information, select "Obtain Employer UI account numbers and Tax Rates"

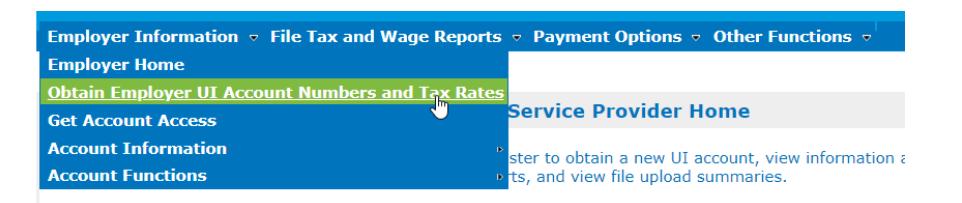

6 Complete or update your contact information, if necessary.

> Click on the **Browse** button to locate your tab delimited file. (This is the file you created previously).

Locate the name of your file in the directory and folder and double click on the file name to populate the blank field next to the browse button.

Click on the Submit button to upload your file.

Employer Service Provider Data Exchange Request Upload s screen allows you to submit data exchange files. You must provide contact information, including an e-mail<br>d telephone number, in order to submit data exchange files. Verify your contact information. If it is incorrect, please update where necessary. Fields<br>with an asterisk are required. Contact<br><sup>\*</sup> Business Name **XYZ Co** \* Country: United St Address Line 1: (Apt, floor, suite, Attn, c/o, etc.) \* Address Line 2: (Street Address) 201 E Wa  $\stackrel{\#}{\smile}$  City: Madison  $\overline{\ast}$  State:  $W1$ \* Zip Code: 53704 Fax Number: (999)999-9999 ext99  $\overline{a}$ **Primary Contact**<br>**K** Contact Name: Anderson \* Telephone Number: (999)999-9999 ext99 (608)266-**E-mail Address** YAAnnn@dwd.wisconsin.gov E-mail address: \* Verify e-mail address: YAAnnn@dwd.wisconsin.gov Secondary Contact<br>Contact Name: Telephone Number: (999)999-9999 ext99 ther the path of the file or find the file using the Browser button. Once the file has been identified<br>- Browse... |<br>| Browse... Browse... u need further assistance with submitting a file, please contact us at the following phone r none Number - (608) 266-7027<br>mail Address - BTAESP@dwd.wisconsin.gov  $\begin{array}{|c|c|c|}\n\hline\n\text{ 2} & \text{ 2} & \text{ 2} & \text{ 3} & \text{ 4} & \text{ 5} & \text{ 6} & \text{ 7} & \text{ 8} & \text{ 7} & \text{ 8} & \text{ 8} & \text{ 9} & \text{ 10} & \text{ 10} & \text{ 10} & \text{ 10} & \text{ 10} & \text{ 10} & \text{ 10} & \text{ 10} & \text{ 10} & \text{ 10} & \text{ 10} & \text{ 10} & \text{ 10} & \text{ 10}$ 

## HTTPS Method: Prepare Tab Delimited files through Excel

For HTTPS method, the request file should be tab delimited txt file. To create the data exchange file in Excel, we have provided a template for you to use.

### **Location of the Excel Template:**

On the bottom of Employer Service Provider Pages, Click on **Download** Data File Exchange Template.

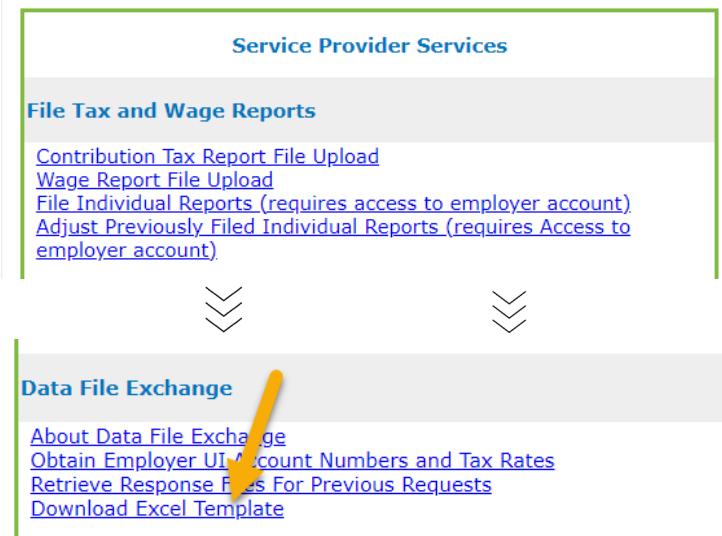

### **Column Definition in the Excel Template:**

The Excel file must be organized in the following manner:

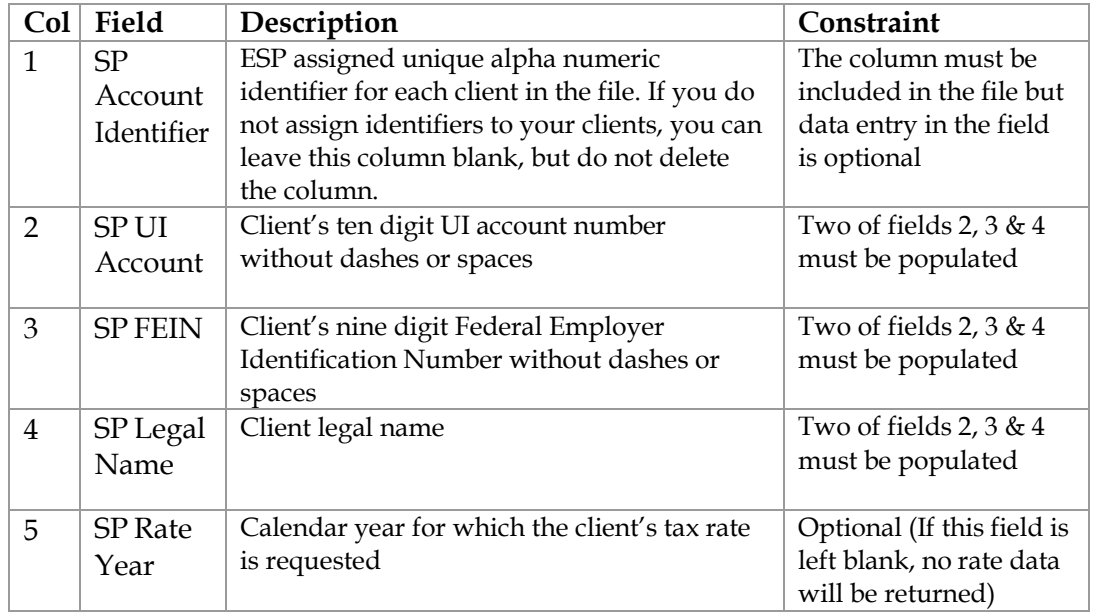

### **Excel Example:**

Below is an example of an Excel file that is formatted according to the above specifications.

At least two of the 3 required fields per account must contain data and there must be at least one row of data in the file. Field headings may be included but are not required. You may include additional information after field 5; however this information will not be included in the file returned to you.

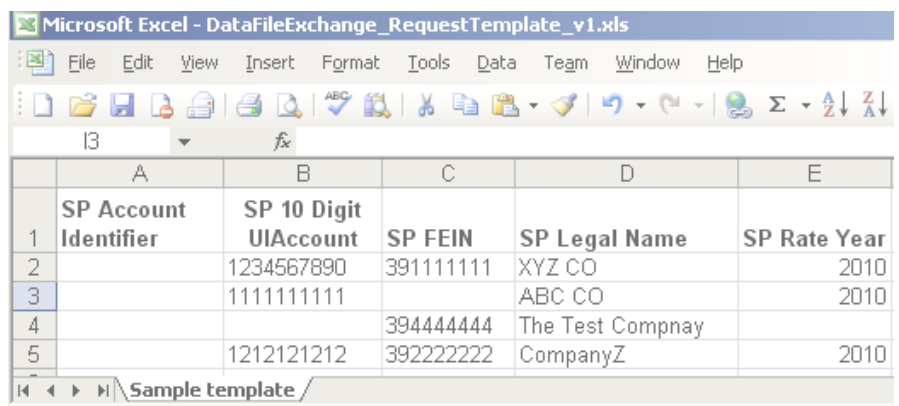

### **Create Tab Delimited txt File:**

Save file as a text tab delimited file. To do so, on the menu, click File, Save as, then enter your file name and select file type of text (Tab delimited).

Note the directory and folder location and name of your file, as you will need to know that when submitting the file.

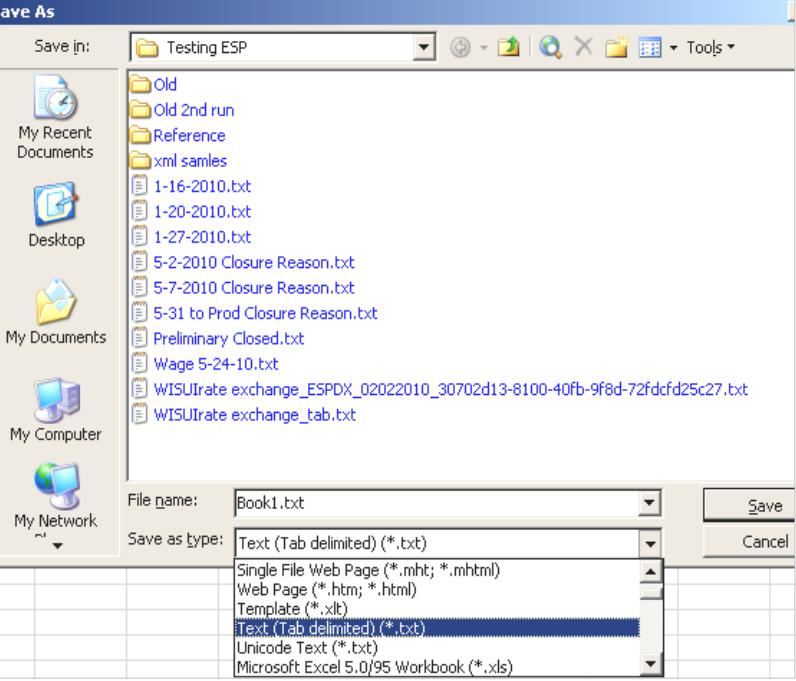

## HTTPS Method: Retrieve Response Files from UI Web

To retrieve your response file, go to our website at -

<https://dwd.wisconsin.gov/uitax/esp-resource-page.htm> In the Online Services section, select the link **Employer Service Provider Online Services** and login with your user ID and password.

1 From the Employer Service Provider home page, select the link to **Retrieve Response Files from Previous Requests.**

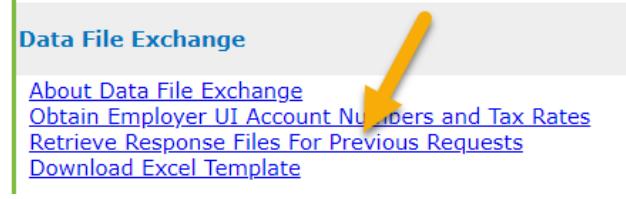

2 Click on the link to **download** the file that appears the right of the file name.

**Employer Service Provider Data Exchange Response Download** 

This screen displays a list of data exchange files that have been processed and are available for you to download. The response files are kept up to 60 days. Use the download links to access the results or your data exchange files.

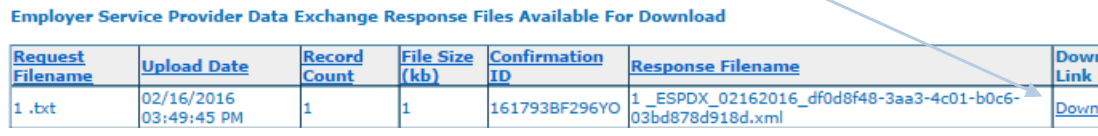

3 Click on Save

03:49:45 PM

 $1.5<sub>xt</sub>$ 

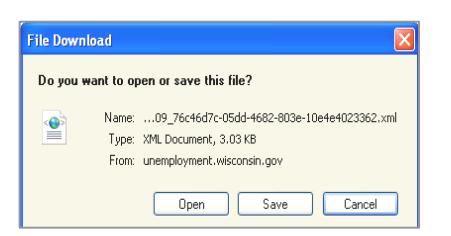

4 Select the location you want to save your file by picking a location from Save in and then Click on Save to save an XML version to your computer.

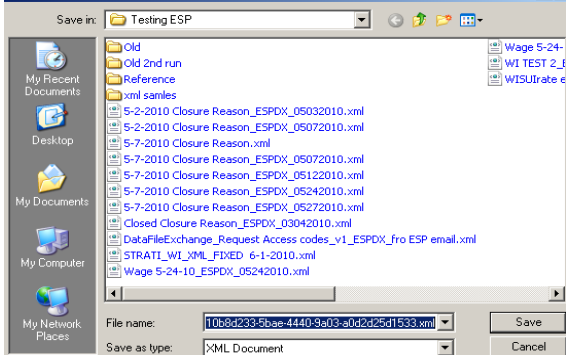

ownload

 $21x$ 

Download

## HTTPS Method: Open XML Response Files in Excel

Two methods you can open XML files in Excel:

### **First Method – Open Through Excel:**

1 Click on File Open to open that file in Excel. Remember the location you saved your file in.

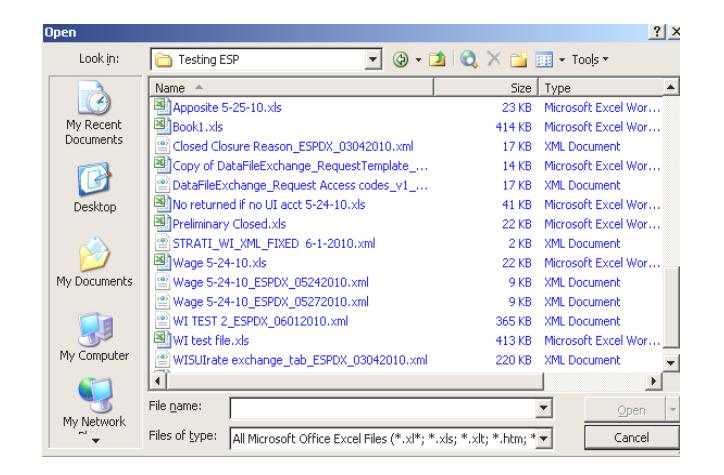

2 Choose As an XML list and click OK.

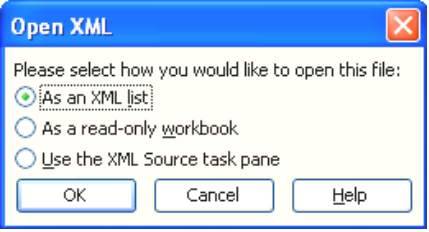

### **Second Method - Set Excel as Default File Association on XML file on a PC**

This is a one time effort only. Once the XML file is set to associate with Excel, XML will be open in Excel if you double click on the XML file in Window Explore or My Computer.

- **Right click** on the XML response file where you saved in the local driver earlier.
- Click on the Change button in the General Tab, then choose to Open with Excel.

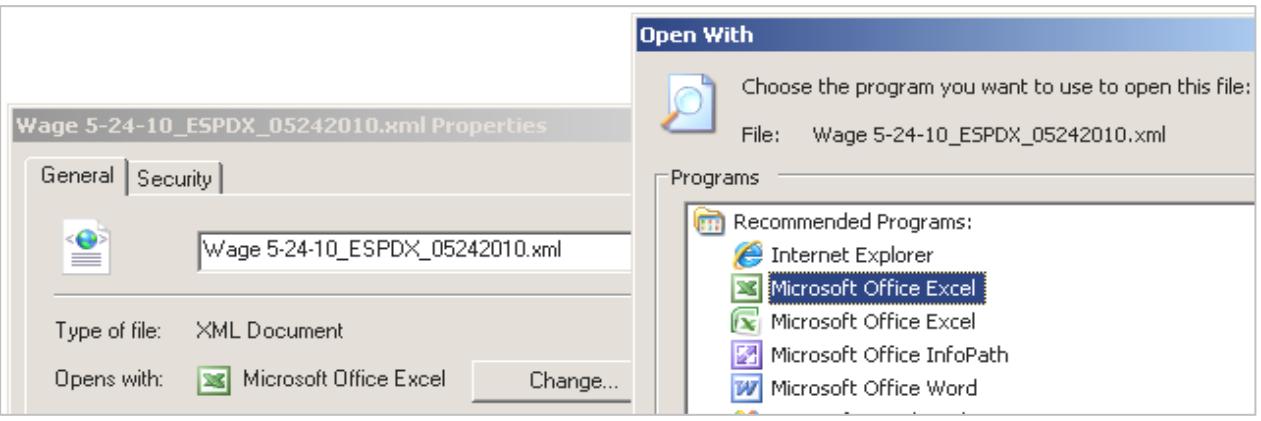

## FTPS Method: Submit and Retrieve Data Exchange Files

This automated process utilizes secure file Transfer protocol (FTPS) to send files instead of using a web browser. This method requires secure FTP software. Service providers with a large number of clients may wish to use this method.

### **FTPS Specifications**

Please review the unattended application-to-application specifications: [https://dwd.wisconsin.gov/uitax/DWDUIServiceProvider-FTPSpecificationsV5.pdf.](https://dwd.wisconsin.gov/uitax/DWDUIServiceProvider-FTPSpecificationsV5.pdf)

If you are already using FTPS to upload a file of contribution tax reports, you already have access to this new service. You do not need to register again. Please do not convert an Excel file to XML.

## Response Files: Columns, Actions and Codes

#### **Columns in the Response File:**

Note that the fields you provided all start with SP for Service Provider.

- 1. SP Account Identifier
- 2. Matching comments if there was a problem matching the information you provided
- 3. SP UI account number that you provided
- 4. UI account number on file with the department
- 5. SP FEIN that you provided
- 6. FEIN on file with the department
- 7. SP Legal name that you provided
- 8. Legal name on file with the department
- 9. SP Tax rate year you requested
- 10. Tax rate year with the department
- 11. Employer tax rate
- 12. Employer receivable balance
- 13. Account status of open, preliminary closed or closed
- 14. Subjectivity status of subject, not subject or pending
- 15. Finance method of taxable or reimbursable
- 16. Last payroll date, if applicable
- 17. Closure reason, if applicable
- 18. Corrective action. This includes steps to take if an account is closed
- 19. Date/time that the information is effective
- 20. Response. This is the description for Response Codes column.
- 21. Response Codes. Please see all possible response codes in the codes table.

### **Response Codes**

It is possible more than 1 codes are returned for a record. For example, both codes 602 and 652 are listed in column 21 and separated by a comma for a record.

#### **Codes Table:**

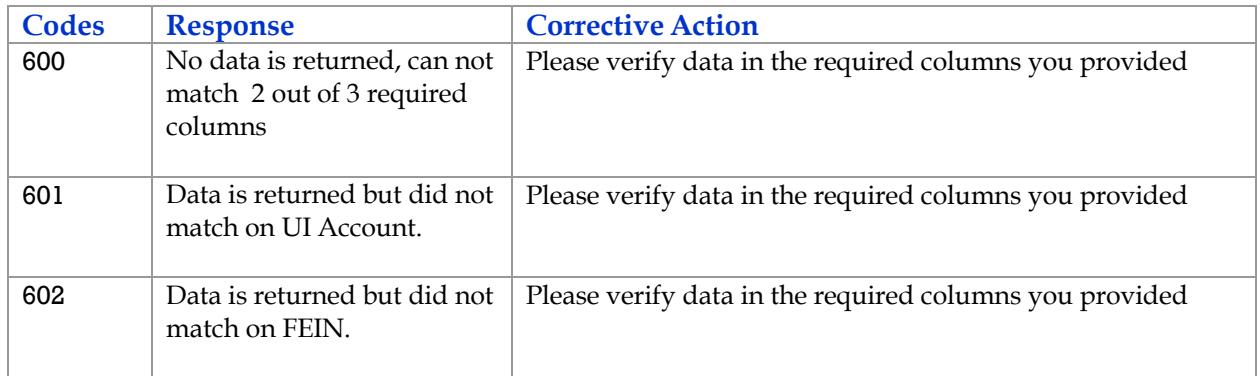

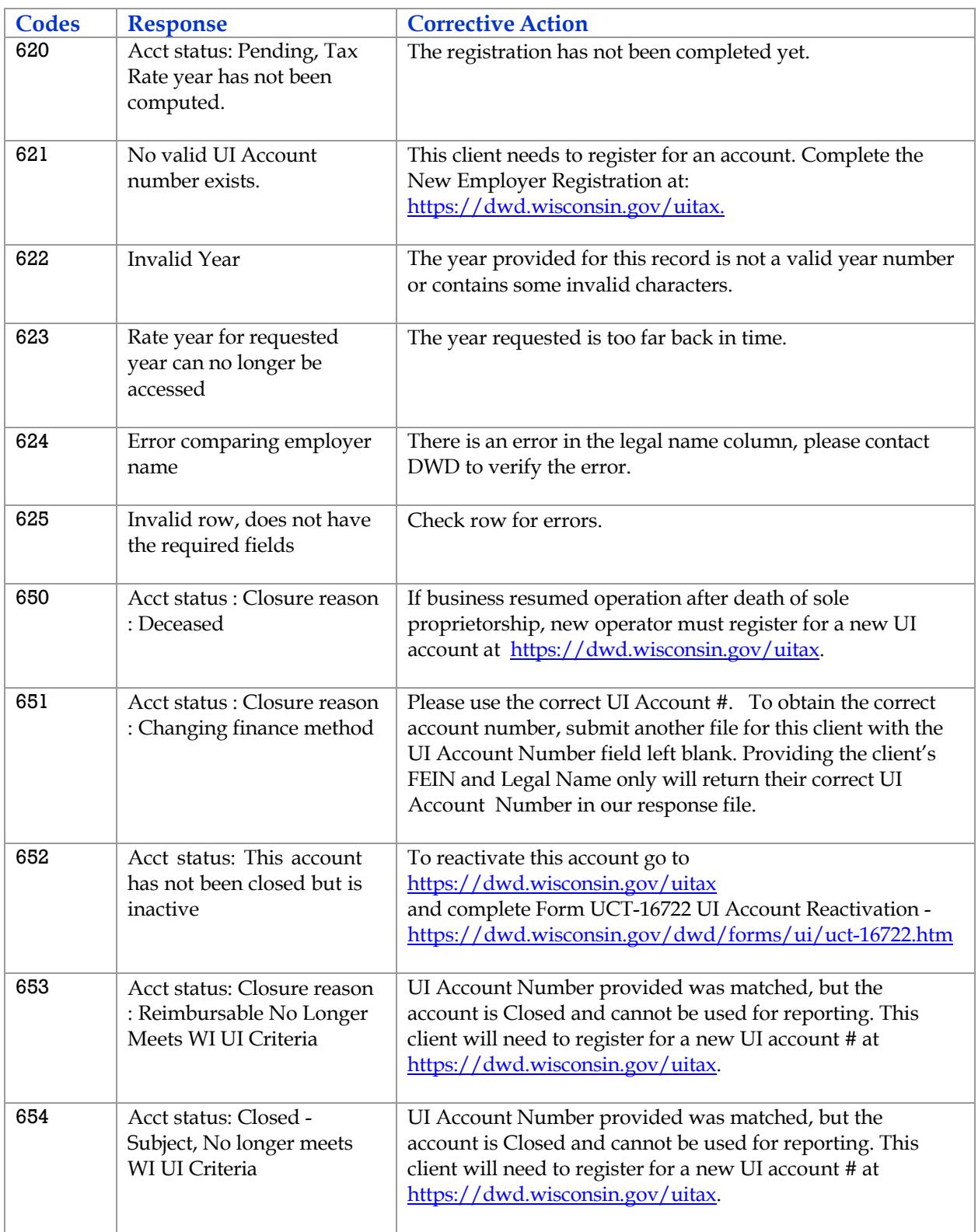

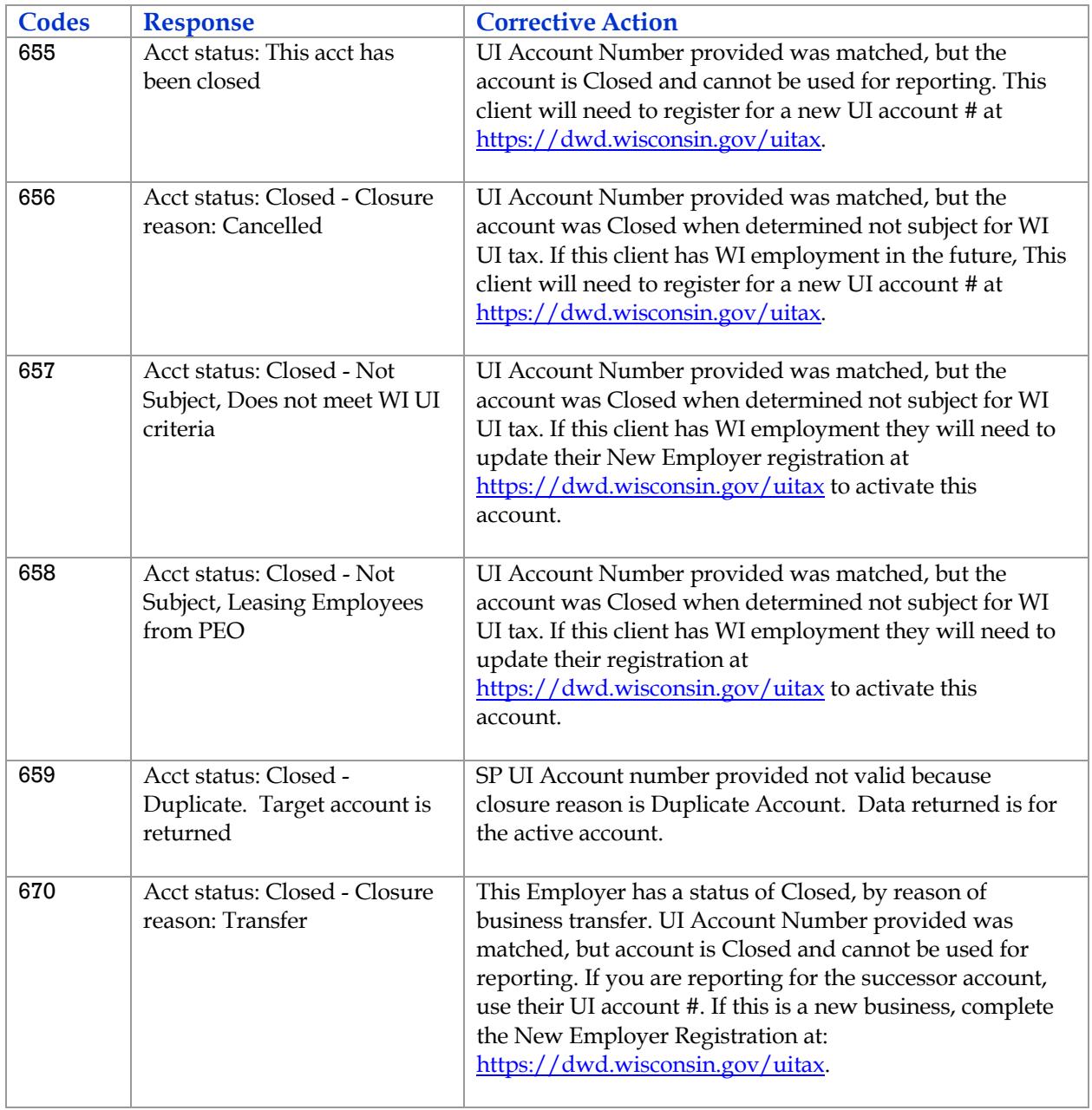

## **Contact**

If you have questions about Data File Exchange, contact us at the following phone numbers or email address:

### Technical Support:

Email[:btaesp@dwd.wisconsin.gov](mailto:btaesp@dwd.wisconsin.gov)

Bureau of Tax and Accounting (608) 266-7027 (608) 266-5793

Monday – Friday, 8:00 AM to 4:00 PM